# 証明書コンビニ発行マニュアル

### はじめに

本マニュアルでは、コンビニエンスストア(以下コンビニ)で証明書を発行するための操作について説明します。

- ・ 利用できる方は以下の通りです。
	- ・在学生
	- ・通学課程の 2004 年度以降の卒業生
	- ・通信課程の 2004 年度以降の卒業生、休学生、離籍者(除籍者、退学者)
- ・ 利用できるコンビニは、国内のセブン-イレブン、ローソン、ファミリーマートです。
- ・ 証明書発行に係る決済費用は、クレジットカード決済とコンビニ決済(コンビニ窓口にて現金精算)がお 選びいただけます。
- ・ インターネットに接続できる、PC、タブレット、スマートフォン(以下スマホ)から発行手続きが 可能です。
- ・ 発行手続きの際、メールでのやり取りがあります。必要に応じて n-fukushi.ac.jp ドメインからのメール を受信できるように設定してください。また迷惑メールに振り分けられていないかご確認ください。 なお、送信先のメールアドレスは、以下の通りです。

在学生:「(nfu.jp ログインアカウント)@n-fukushi.ac.jp」

(【nfu.jp】の【メール】メニューより利用できます。)

卒業生:利用申請時に入力したメールアドレス

- ・ 発行手続きに使えるブラウザは Windows/Edge・Chrome、MacOS/Safari、Android/Chrome、iOS/ Safari です。
- ・ コンビニ発行の場合、封緘(厳封)対応はできませんので、従来通り学園に郵送で申し込んでください。
- ・ 本サービスの使用には、証明書自体の料金に加え、一回あたり 200 円の手数料が必要です。
- ・ コンビニ発行の場合は、コピー機使用料として一枚あたり 60 円が必要です。
- ・ 決済後、約一週間以内に発行する必要があります。期限切れにご注意ください。
- ・ 卒業生、離籍者は事前の利用申請が必要です。(2.卒業生、離籍者の方の利用申請参照)
- ・ 発行された証明書には、コピー防止の透かしを入れています。コピーしたものは証明書としては無効で あるためご注意ください。
- ・ 誤発行の場合、返金は行いませんのでご注意ください。

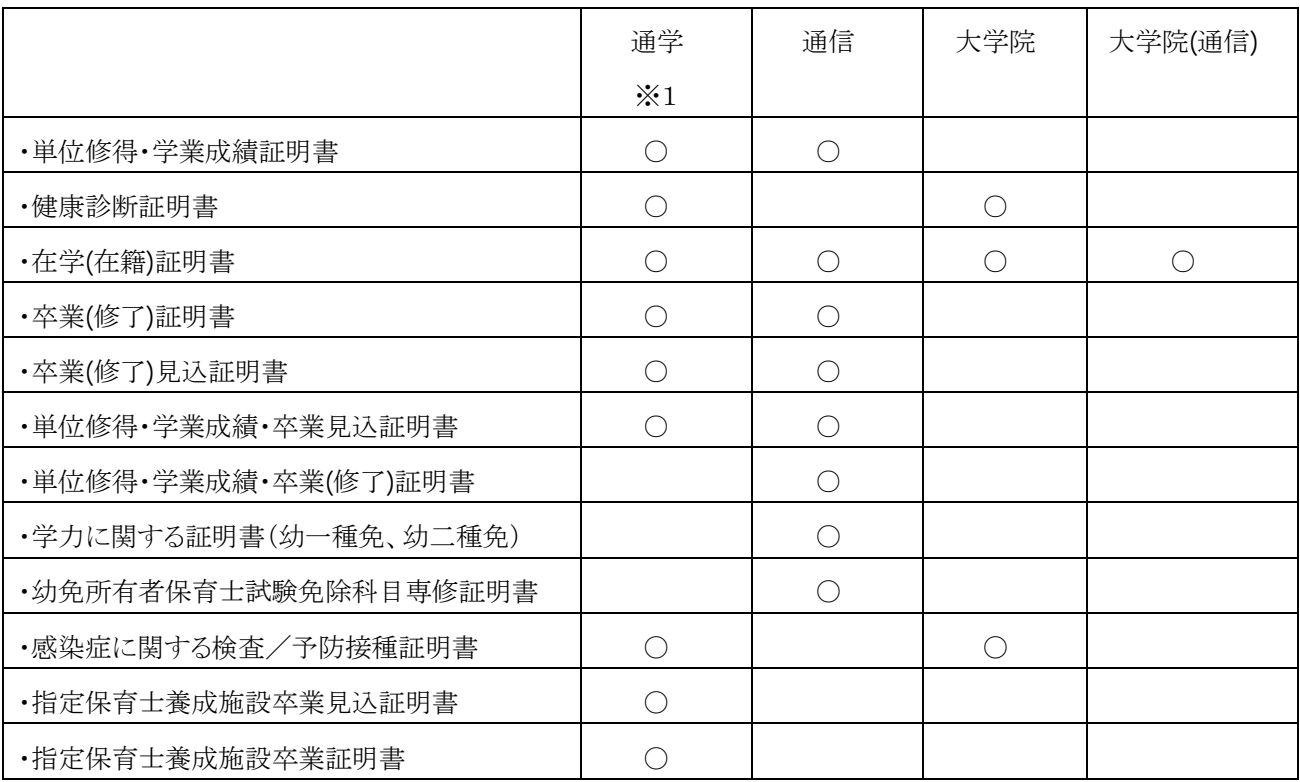

## ① コンビニ発行できる証明書の種類について(2021年6月22日時点)

※1:在学生、卒業生によって発行できる証明書が異なりますので、それぞれの「証明書の種類・発行手数料」 一覧を合わせてご確認ください。

#### ②コンビニ発行システムやマルチコピー機の使い方に関するお問い合わせ

#### 専用ヘルプデスク TEL:0120-954-993 受付時間 365 日 9:00~23:00

(お問い合わせの際は、氏名、ユーザーID 等をお伝えください。)

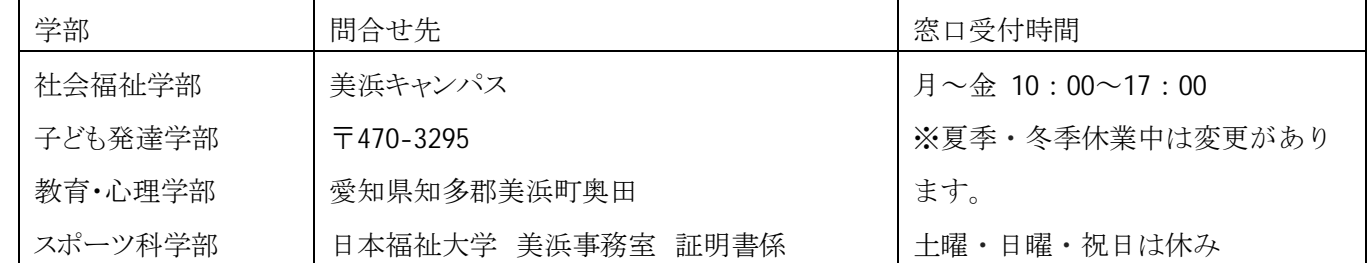

#### ③証明書の内容に関するお問い合わせ

証明書コンビニ発行マニュアル(2021 年 11 月 9 日更新)

| 女子短期大学部  | TEL: 0569-87-2322    |                 |
|----------|----------------------|-----------------|
| 健康科学部    | 半田キャンパス              | 月~金 10:00~17:00 |
| 情報社会科学部  | 〒475-0012            | ※夏季・冬季休業中は変更があり |
|          | 愛知県半田市東生見町           | ます。             |
|          | 日本福祉大学 半田事務室 証明書係    | 十曜・日曜・祝日は休み     |
|          | TEL: 0569-20-0111    |                 |
| 経済学部     | 東海キャンパス              | 月~金 10:00~17:00 |
| 福祉経営学部   | 〒477-0031            | ※夏季・冬季・春季は変更があり |
| 国際福祉開発学部 | 愛知県東海市大田町川南新田 229    | ます。             |
| 看護学部     | 日本福祉大学 東海事務室 証明書係    | 土曜・日曜・祝日は休み     |
|          | TEL: 0562-39-3811    |                 |
| 大学院      | 名古屋キャンパス             | 月~金 10:00~19:00 |
|          | 〒460-0012            | ※夏季・冬季休業中は変更があり |
|          | 名古屋市中区千代田 5-22-35    | ます。             |
|          | 日本福祉大学 大学院事務室 証明書係   | 十曜・日曜・祝日は休み     |
|          | TEL: 052-242-3050    |                 |
| 福祉経営学部   | 美浜キャンパス              | 月~金 9:30~17:00  |
| (通信教育)   | 〒 470-3295           | ※夏季・冬季休業中は変更があり |
|          | 愛知県知多郡美浜町奥田          | ます。             |
|          | 日本福祉大学 通信教育部事務室 証明書係 | 土曜・日曜・祝日は休み     |
|          | TEL: 0569-87-2932    |                 |

#### 【目次】

- 1.コンビニ発行サービスの流れ
- 2.卒業生、離籍者の方の利用申請
- 3.証明書の発行申請 ①コンビニ発行の申請
- 4.支払方法の選択
	- ①クレジットカード決済
	- ②コンビニ決済
- 5.証明書の印刷

①セブン-イレブンで印刷

②ファミリーマート、ローソンで印刷

# 1.コンビニ発行サービスの流れ

証明書をコンビニ発行する流れを説明します。ここでは必要な証明書を発行申請してから受け取るまでの流れ を説明します。 凡例

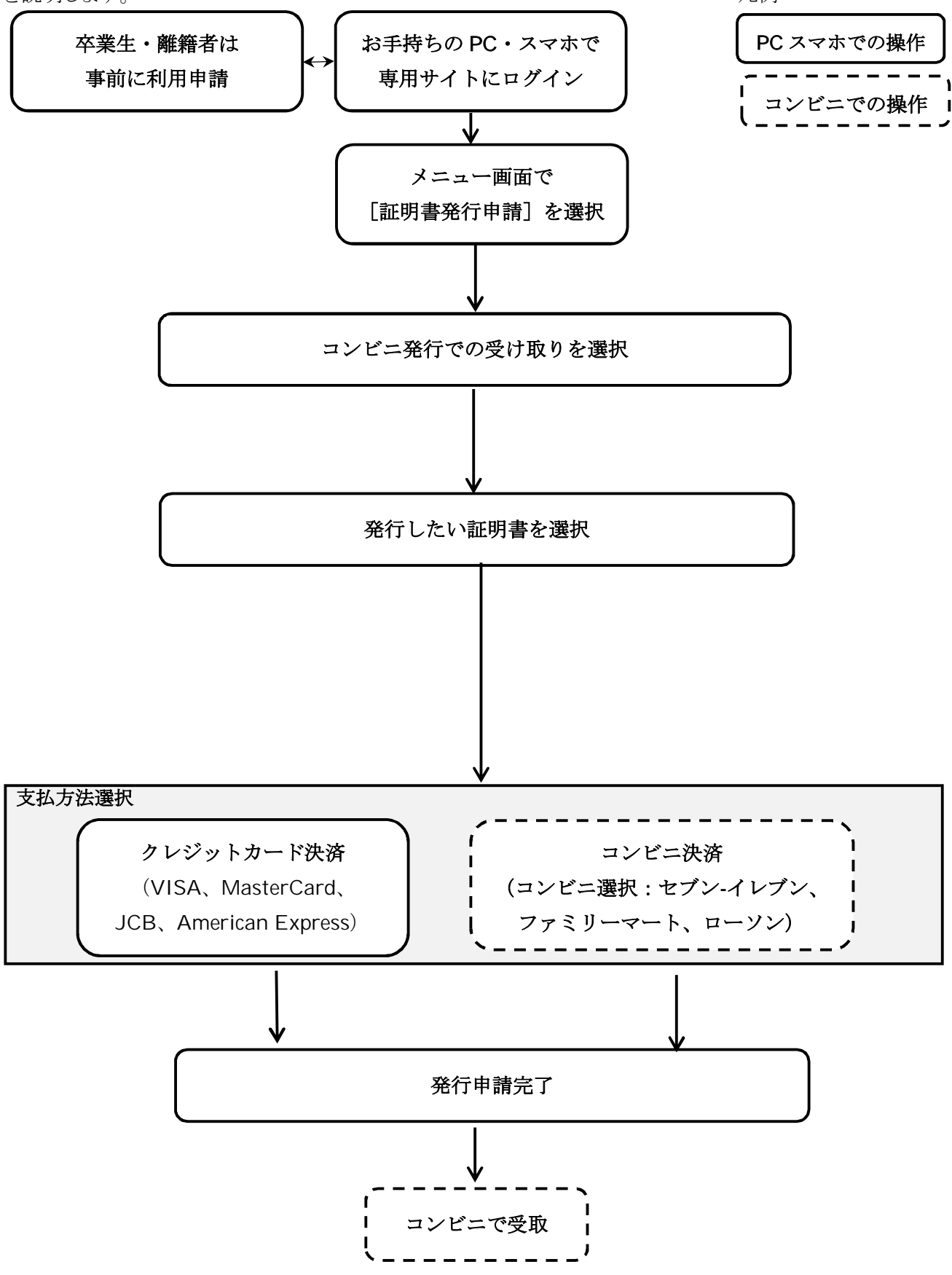

# 2 卒業生、離籍者の方の利用申請

以下在学生は手続き不要です。「3. 証明書の発行申請」へ進んでください。

卒業生、離籍者の方はまず利用申請が必要です。以下の手順で申請いただき、大学が承認すると利用する ことができるようになります。なお本システムが利用できるのは 2004 年度以降の、卒業生と、通信課程の離籍者 です。

#### ①メールアドレスの新規登録

本サービスを利用するにはメールアドレスを登録する必要があります。

※複数の学籍番号をお持ちの方へ

日本福祉大学の複数の学籍番号をお持ちの場合は、一つのメールアドレスで複数の学籍番号の証明書を 発行できます。「3. 証明書の発行申請」の①ー4「学籍切り替え」機能をご利用ください。

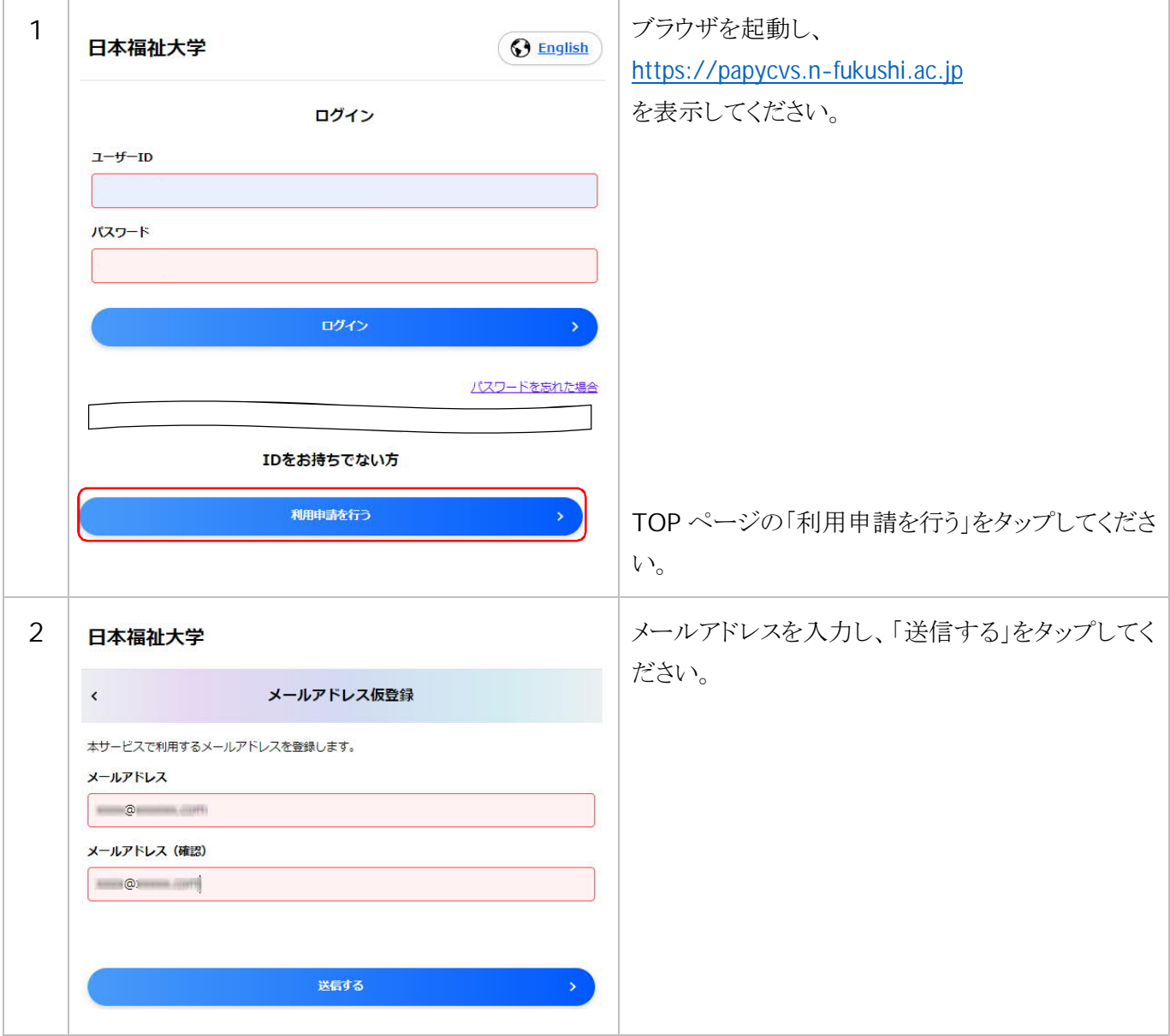

証明書コンビニ発行マニュアル(2021 年 11 月 9 日更新)

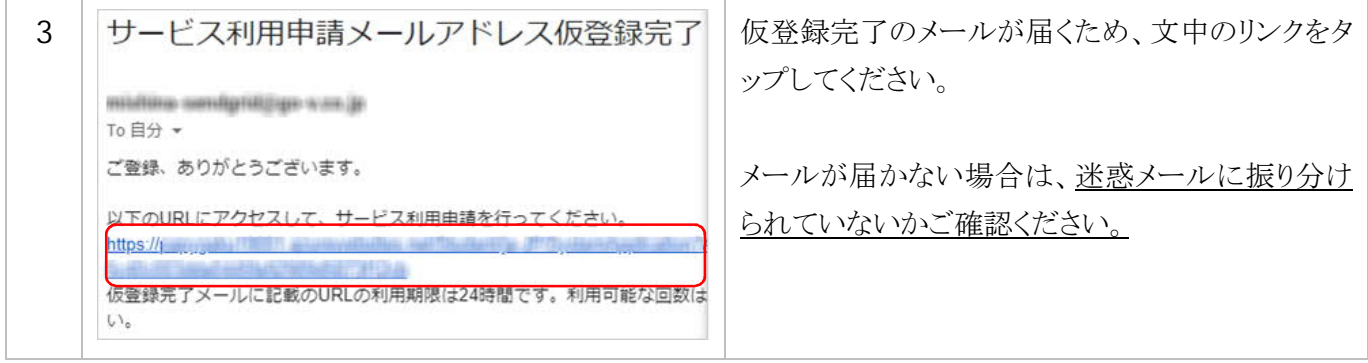

# ②本人情報を登録し利用申請する

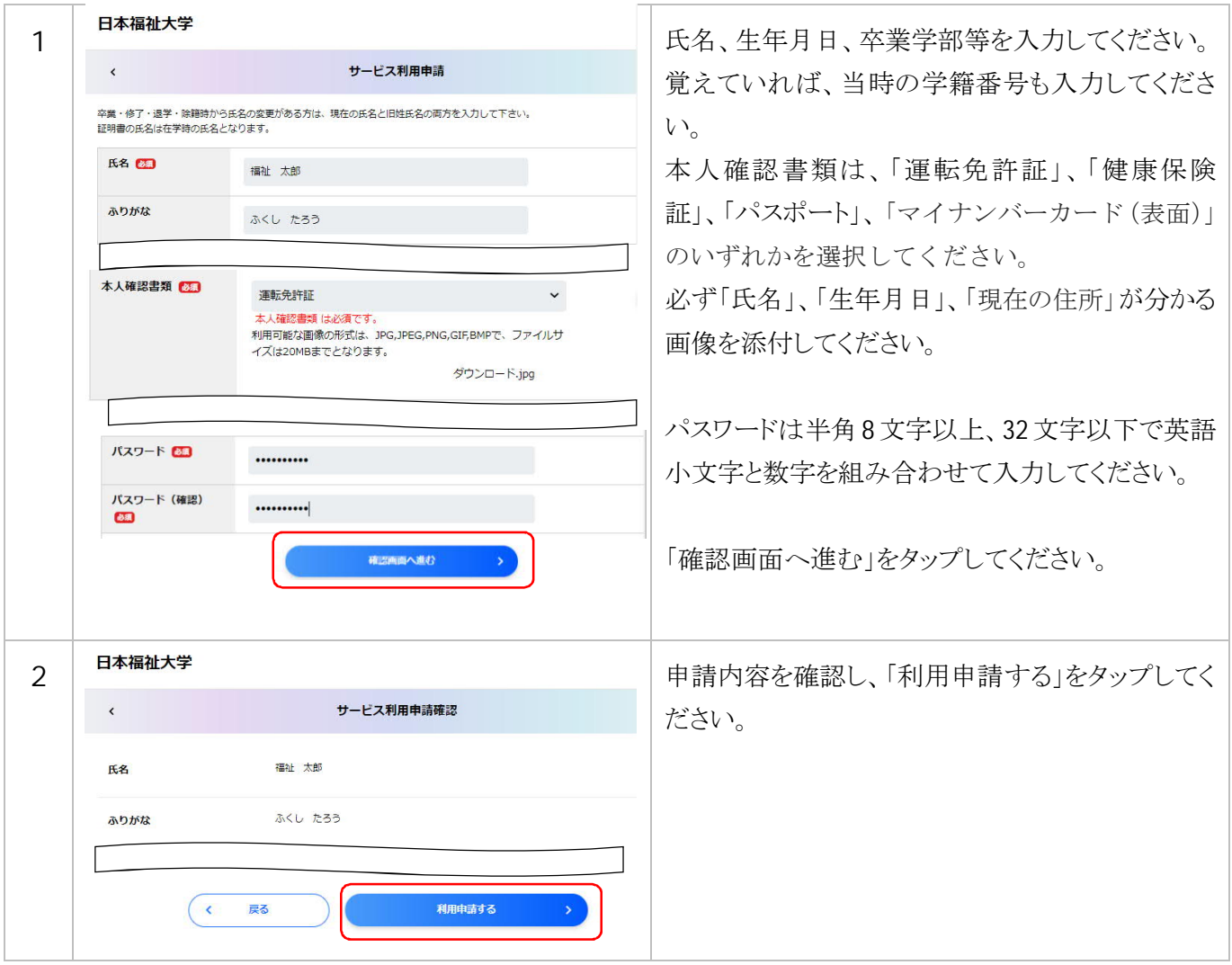

③大学が本人確認を実施後、利用可能となります。

証明書コンビニ発行マニュアル(2021 年 11 月 9 日更新)

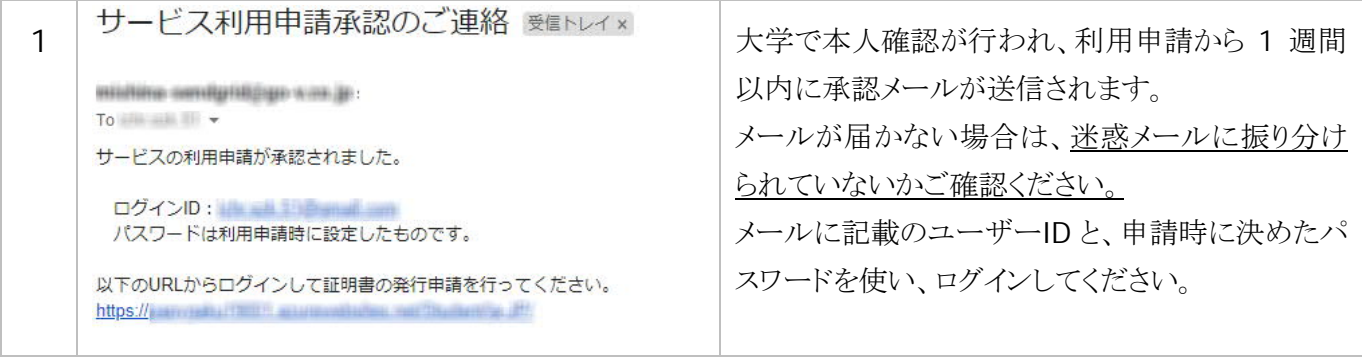

# 3.証明書の発行申請

本システムでは証明書をコンビニのコピー機で発行することができます。ただし封緘(厳封)を希望される方 は、従来通り、直接大学に郵送での発行を依頼してください。

## ①コンビニ発行の申請

コンビニで印刷する方法を説明します。

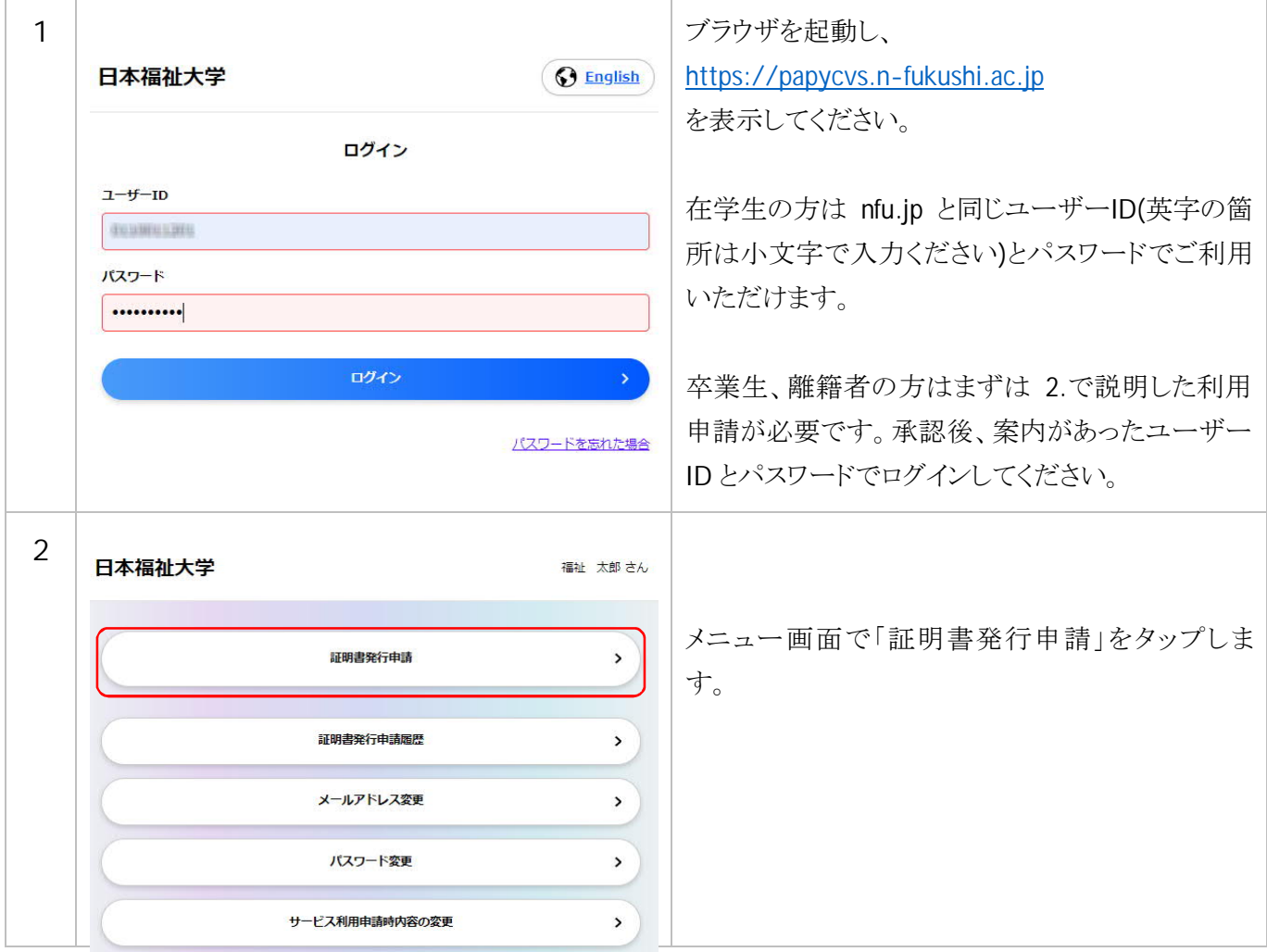

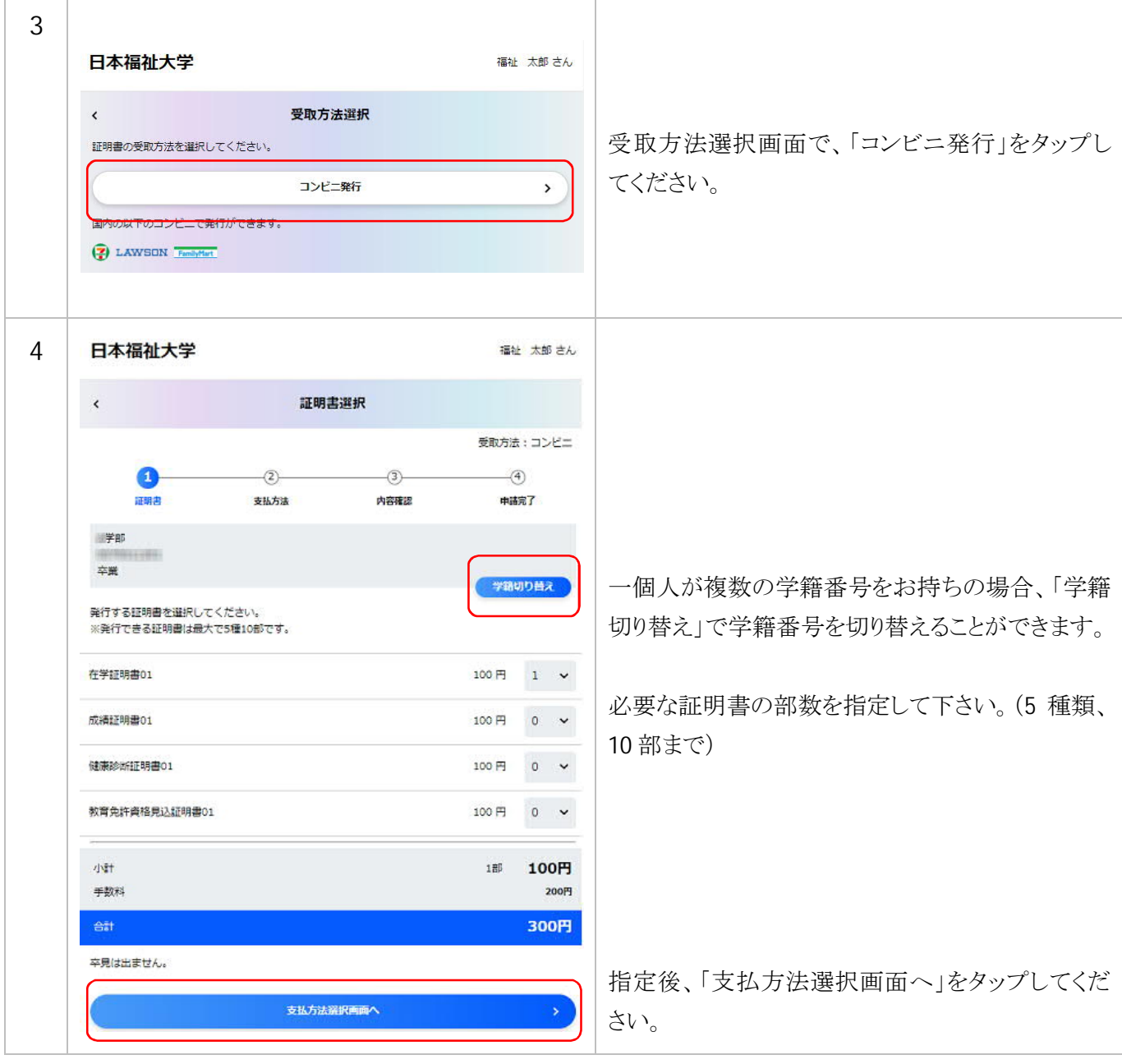

# 4.支払方法の選択

支払方法としてはクレジットカードで決済する、コンビニのレジで支払うコンビニでの決済の2通りがあります。 手順が簡単なクレジットカードでの決済をお勧めします。

#### ① 支払方法の選択:クレジットカード決済

 使用できるクレジットカードは、Visa、MasterCard、JCB、American Express の 4 種類です。 (本システムは SSL 暗号化に対応しておりクレジットカードの情報を安全にやり取りできます。またクレジットカ ードの情報は本システムでは保持しておらず漏えいのリスクもありません)

証明書コンビニ発行マニュアル(2021 年 11 月 9 日更新)

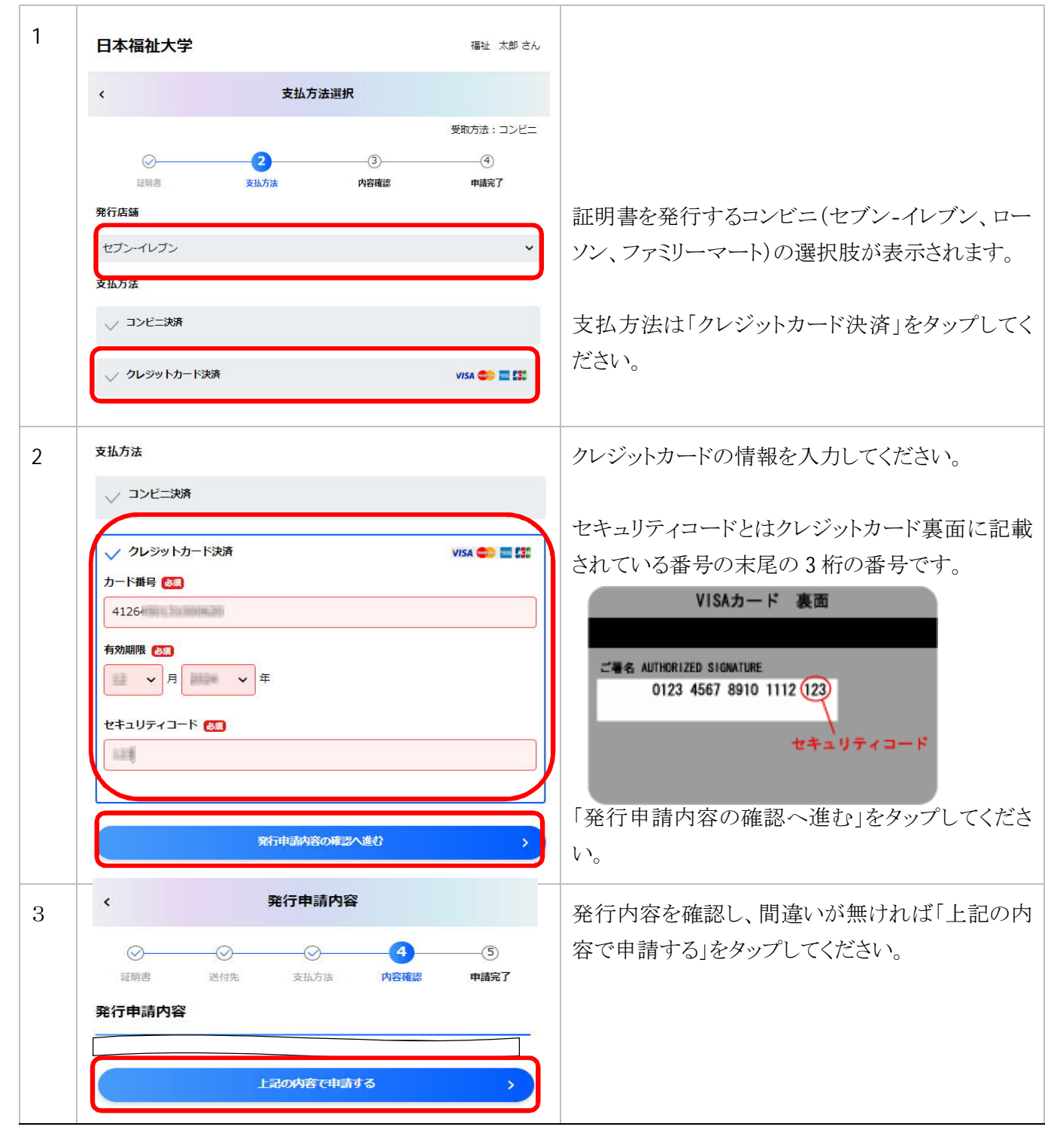

証明書コンビニ発行マニュアル(2021 年 11 月 9 日更新) 4a | インディングのコンティーマンのコントランスのコントンの発行の生きに、証明書の発行準備が完了すると、 このようなメールが届きます。(10 分程度かかりま す) また、送信先のメールアドレスは、以下のとおりで す。 証明書発行準備完了 D 受信トレイ× 在学生:「(nfu.jp アカウント)@n-fukuhi.ac.jp」 mishine sendproblique was je sampricate liki To 日分 → (【nfu.jp】の【メール】メニューより利用できます。) 以下の証明書の発行準備が完了しました。 <証明書発行申請内容> · A学部 0110011201 在学証明書01 1部 卒業生:利用申請時に入力したメールアドレス 証明書発行日 · 2020年08月13日 印刷先:セブン-イレブン \_<br><mark>ブリント予約番号:XL - - - - - - - - - - -</mark><br>印刷期限:2020年08月20日 - 23:59 メールが届かない場合は、迷惑メールに振り分け られていないかご確認ください。 店舗のマルチコピー機でプリント予約番号を入力して印刷してください。 セブン-イレブンはプリント予約番号、 ローソンとファミリーマートはユーザー番号を控え てください。 ■ 「5:証明書の印刷」に進んでください。

# ②コンビニ決済

コンビニの窓口で現金払いするコンビニ決済の方法を説明します。

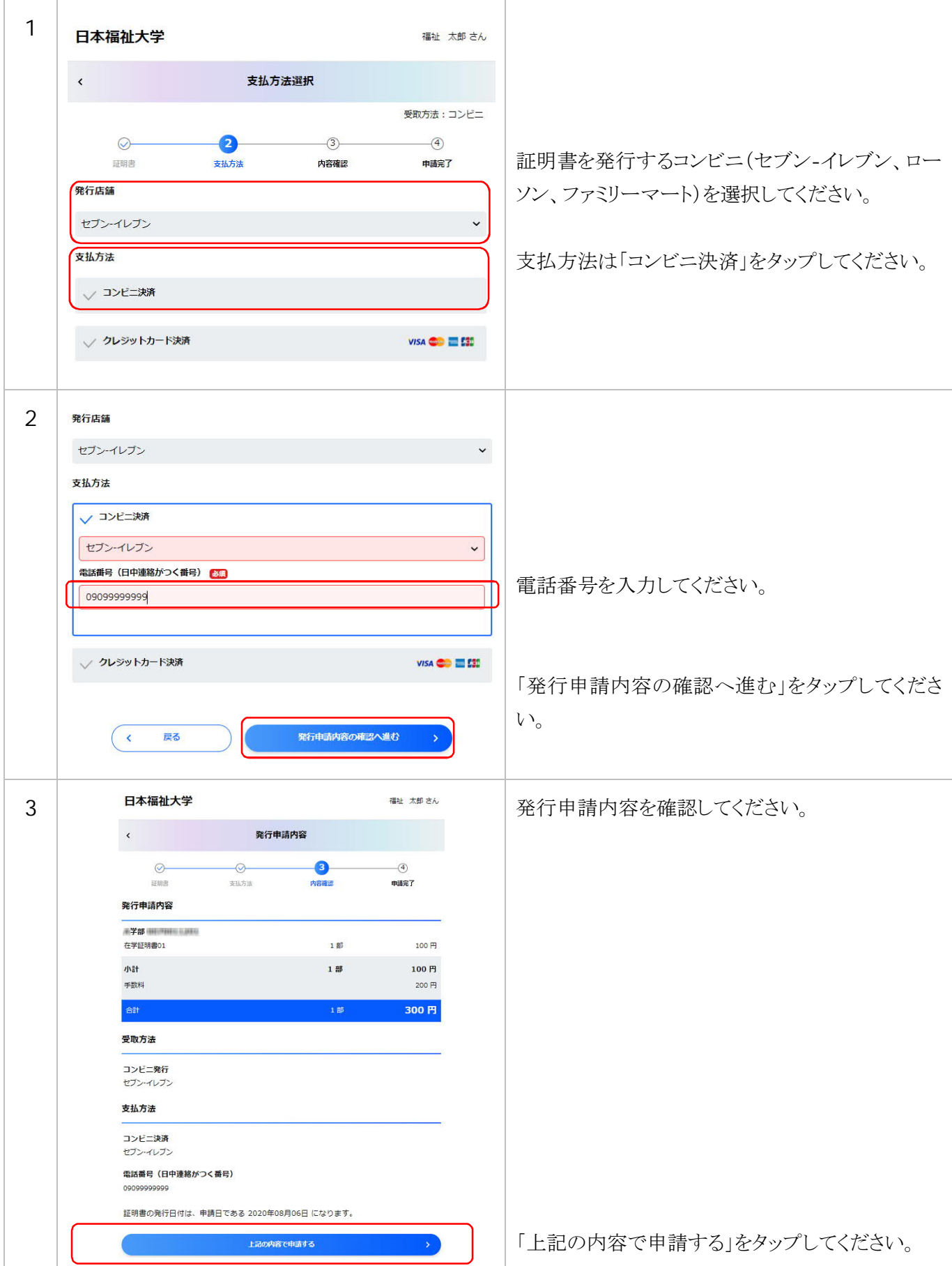

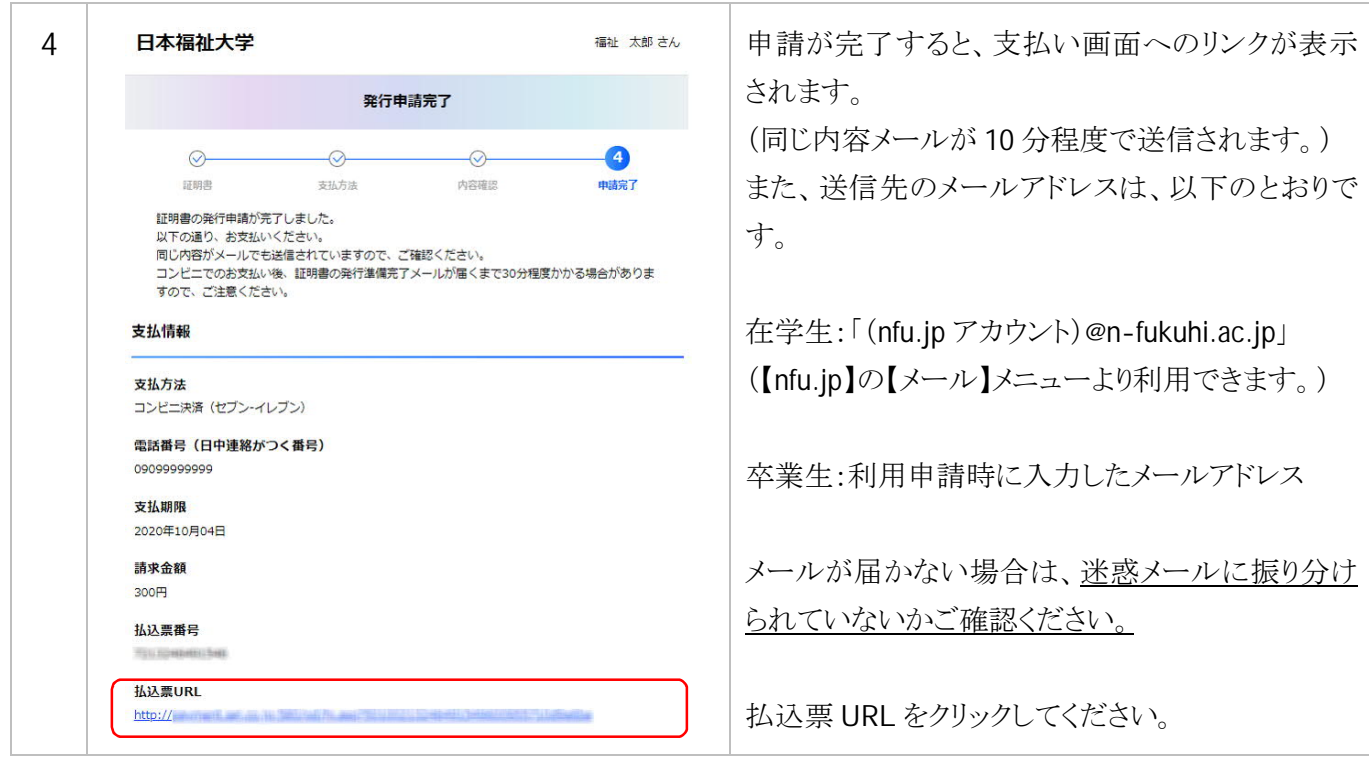

1~4 までの操作は各コンビニで共通です。5 以降の操作がコンビニによって異なります。

### 4-②-A セブン-イレブン店頭での決済

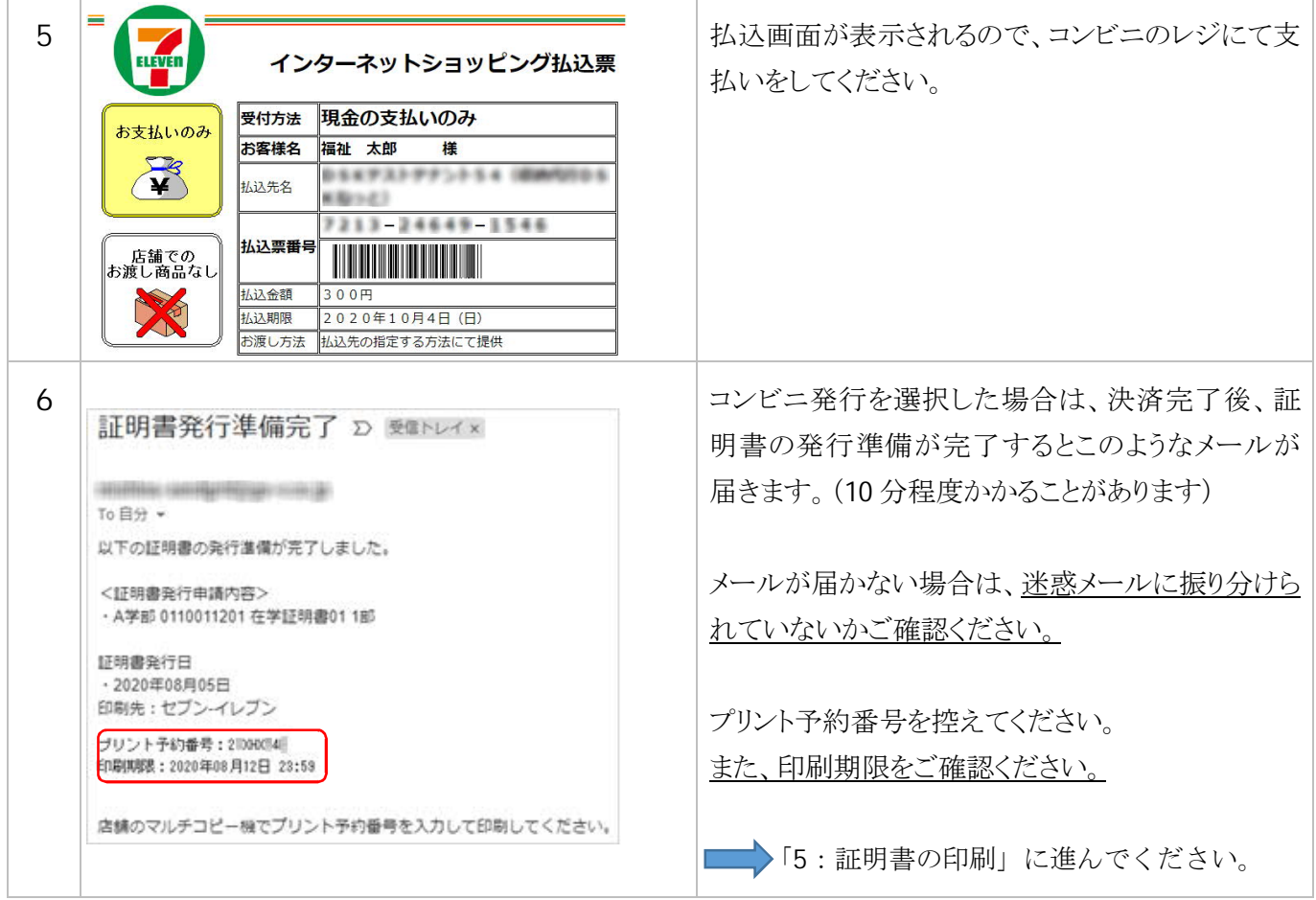

### 4-②-B ローソン店頭での決済

ローソン店舗に設置されている Loppi 端末にて手続きを開始します。

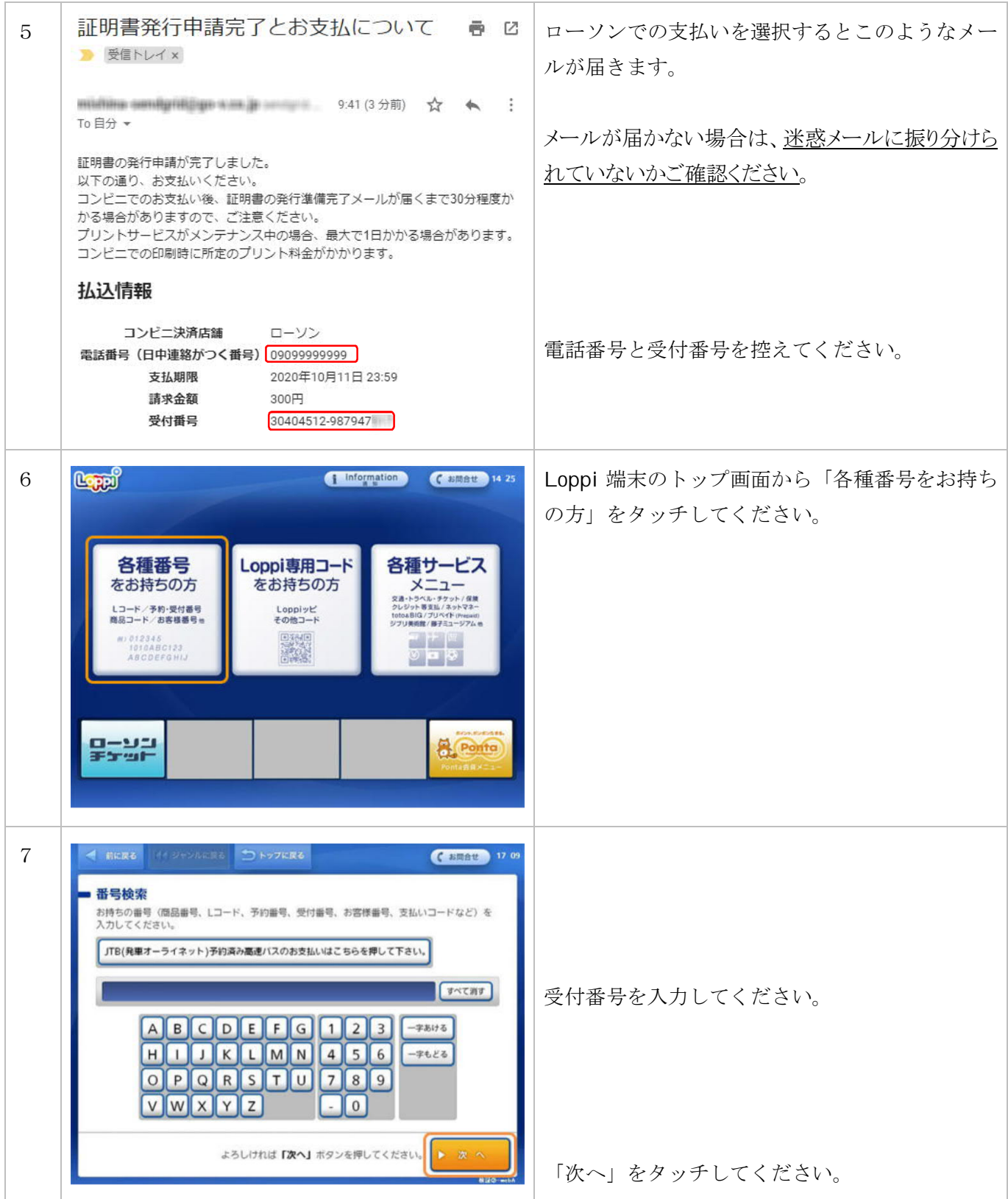

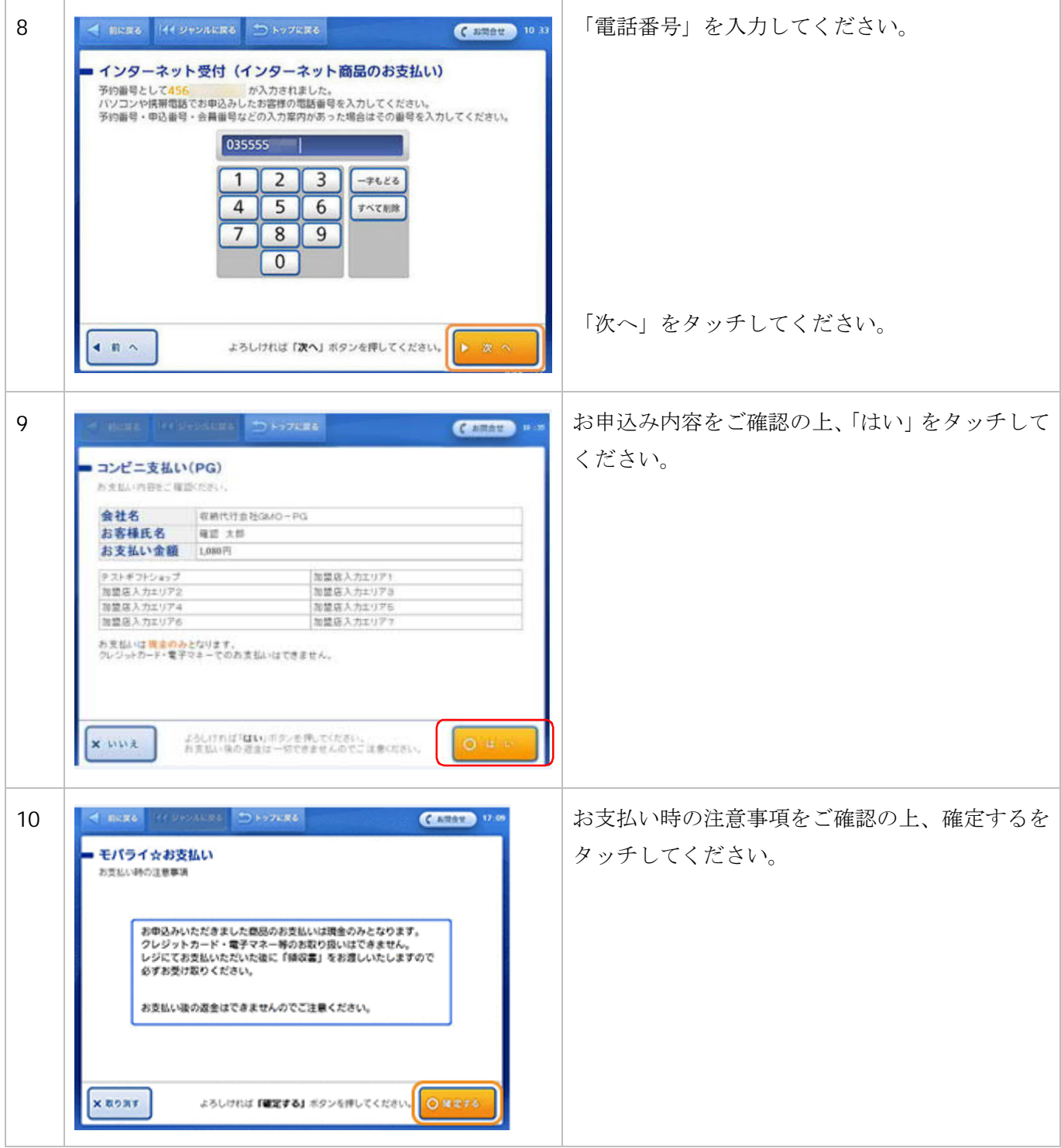

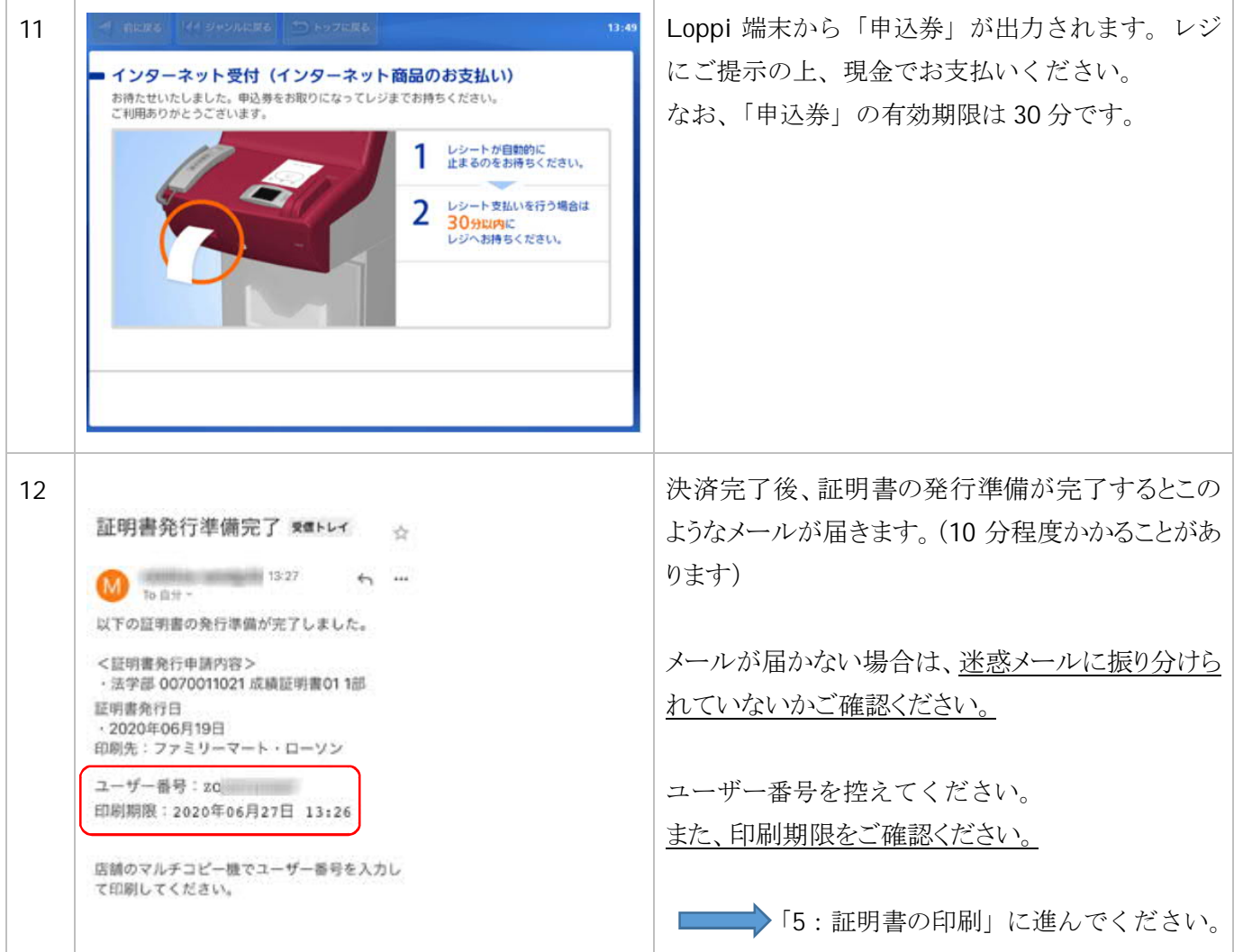

# 4-②-C ファミリーマート店頭での決済

ファミリーマート店舗に設置されている Fami ポート端末にて手続きを開始します。

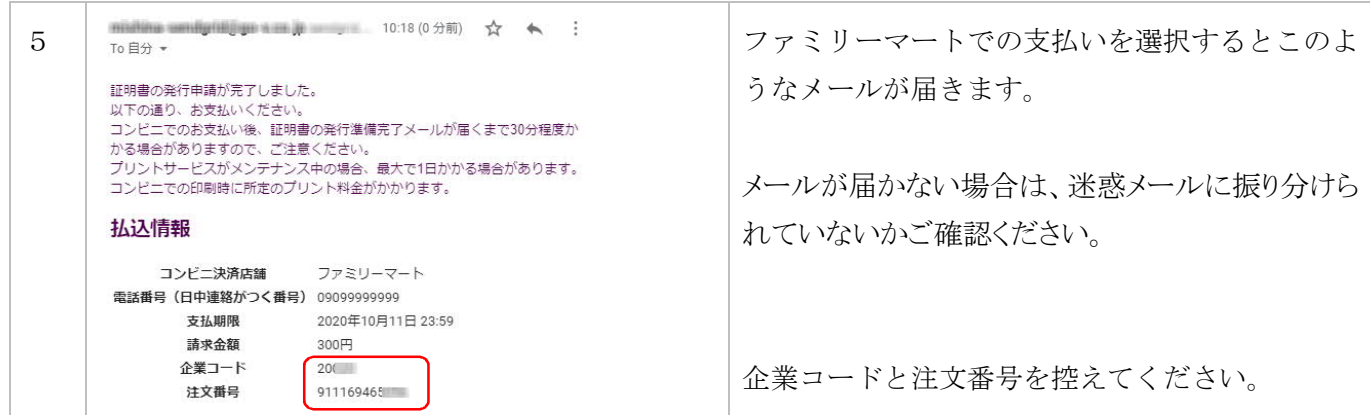

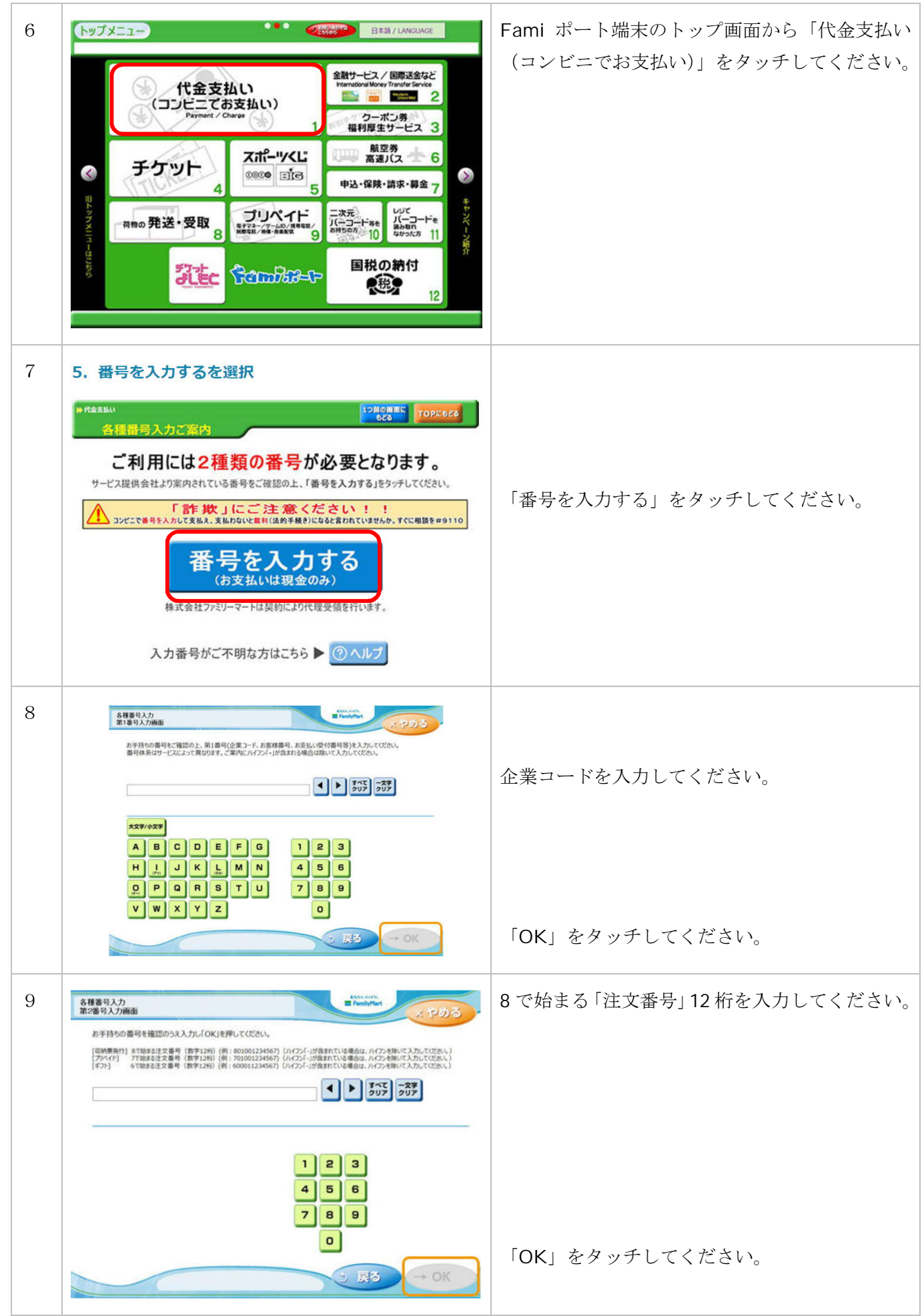

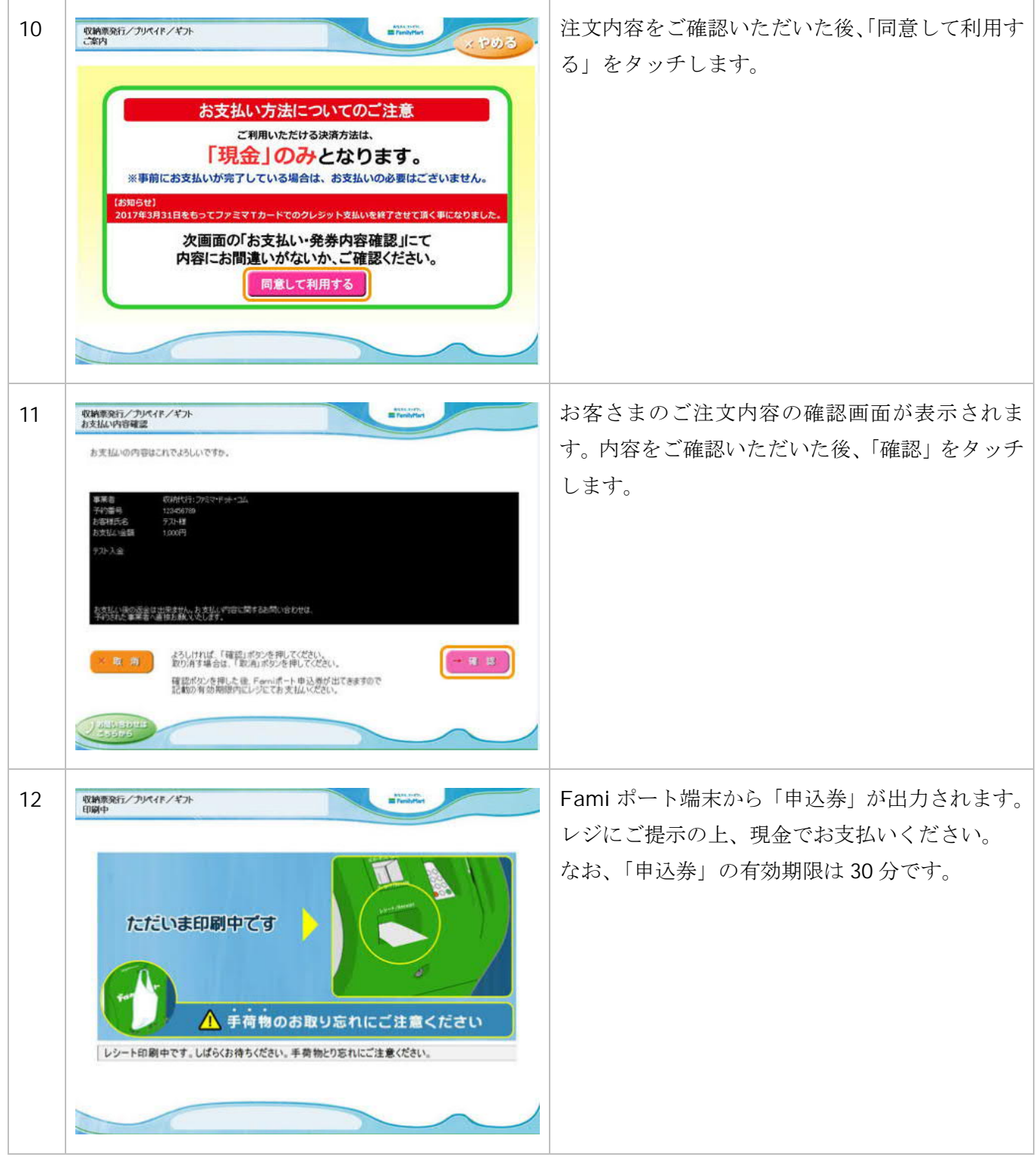

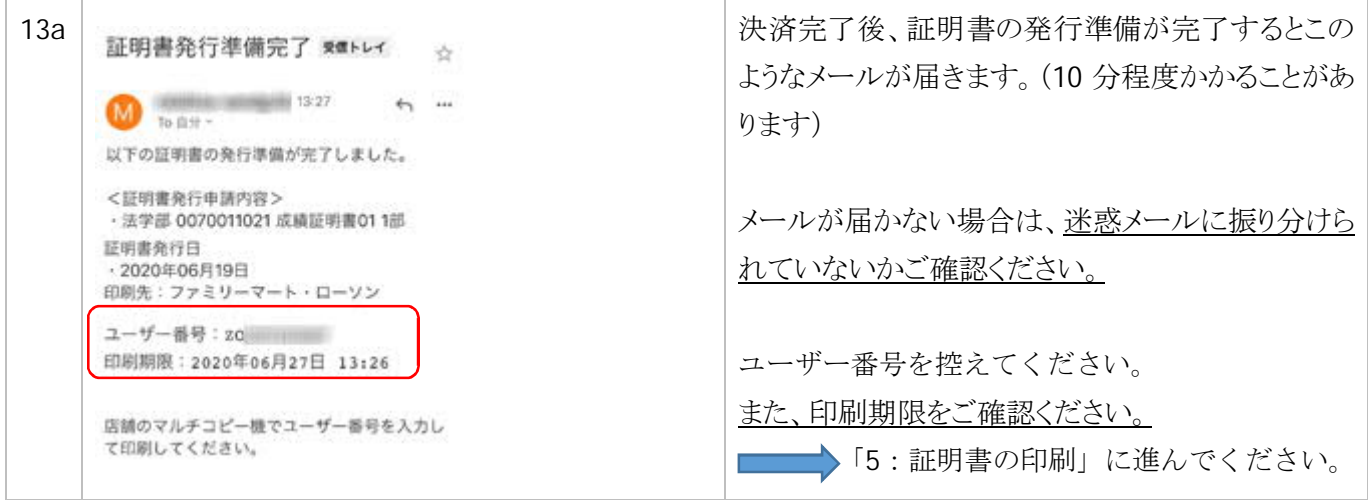

### 5 証明書の印刷

発行申請を終え、印刷予約番号(セブン-イレブン)、ユーザー番号(ファミリーマート、ローソン)を取得するこ とで、コンビニで証明書を印刷することができます。

### ①セブン-イレブンで印刷

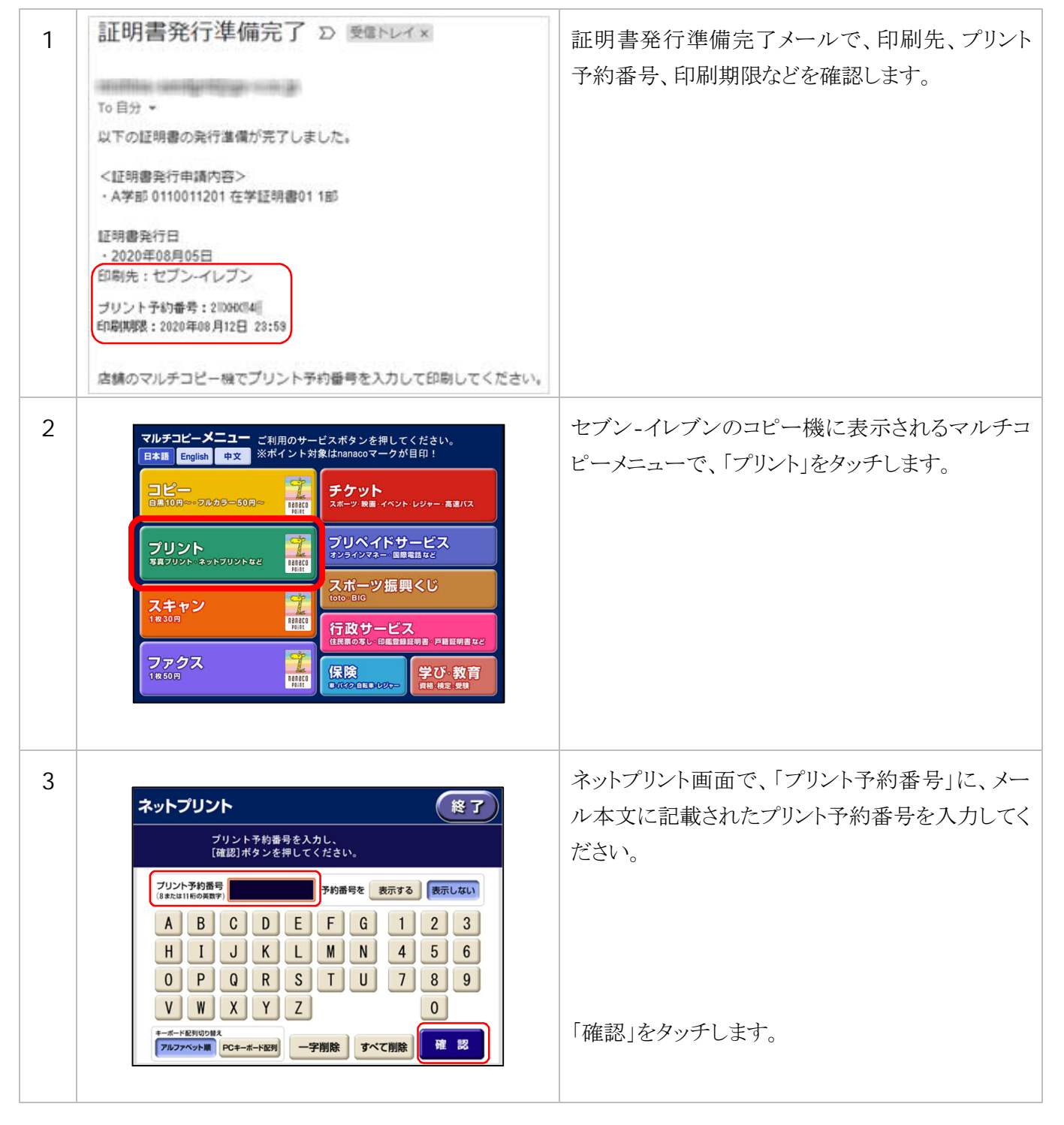

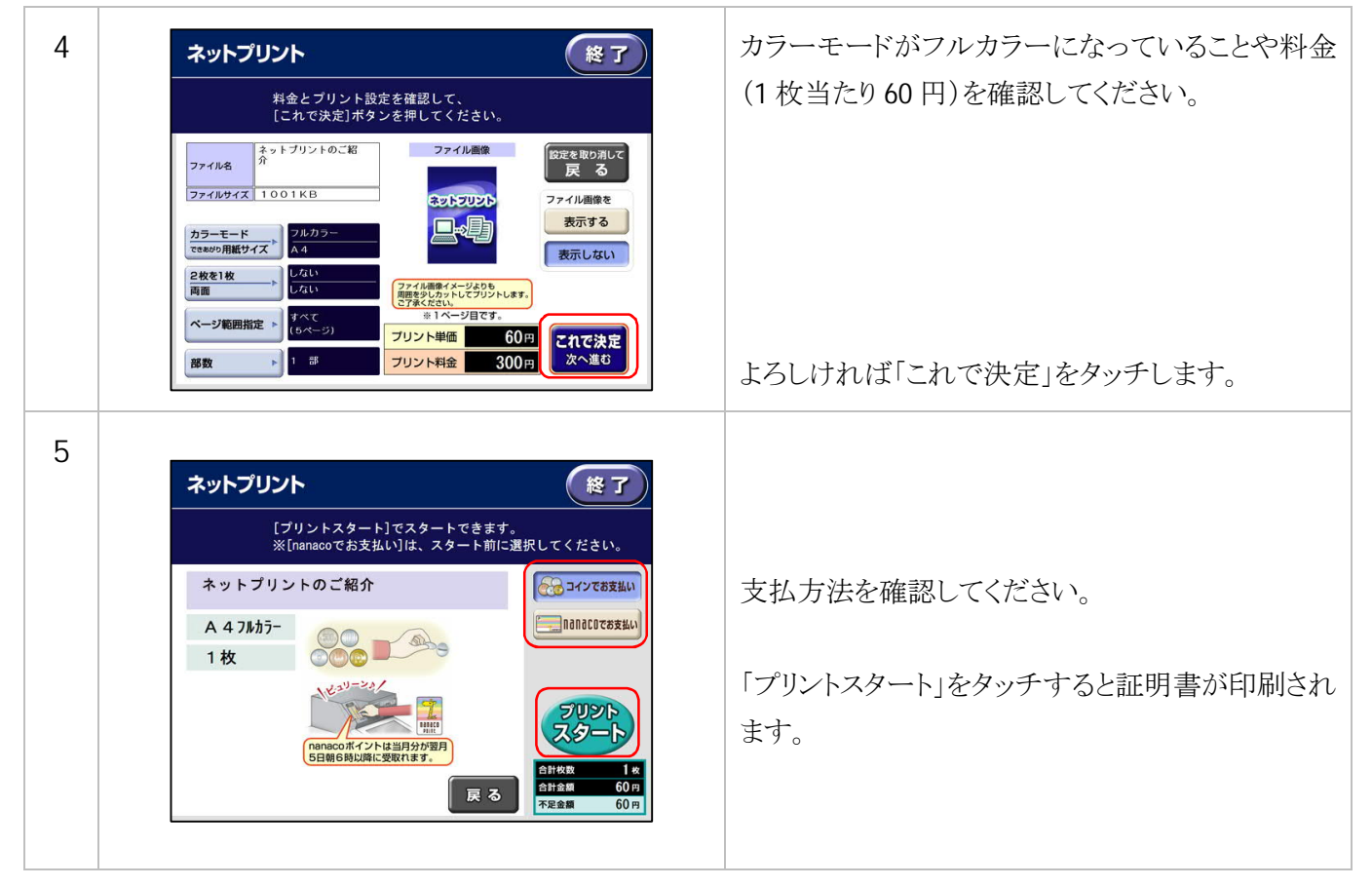

### ②ファミリーマート、ローソンで印刷

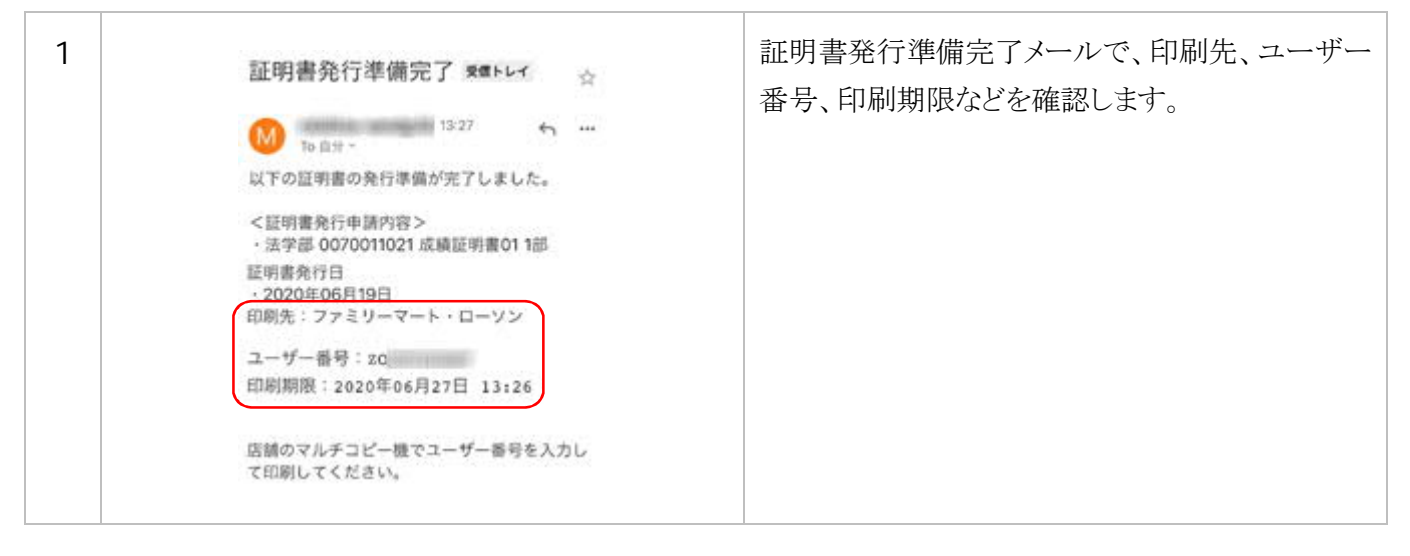

20

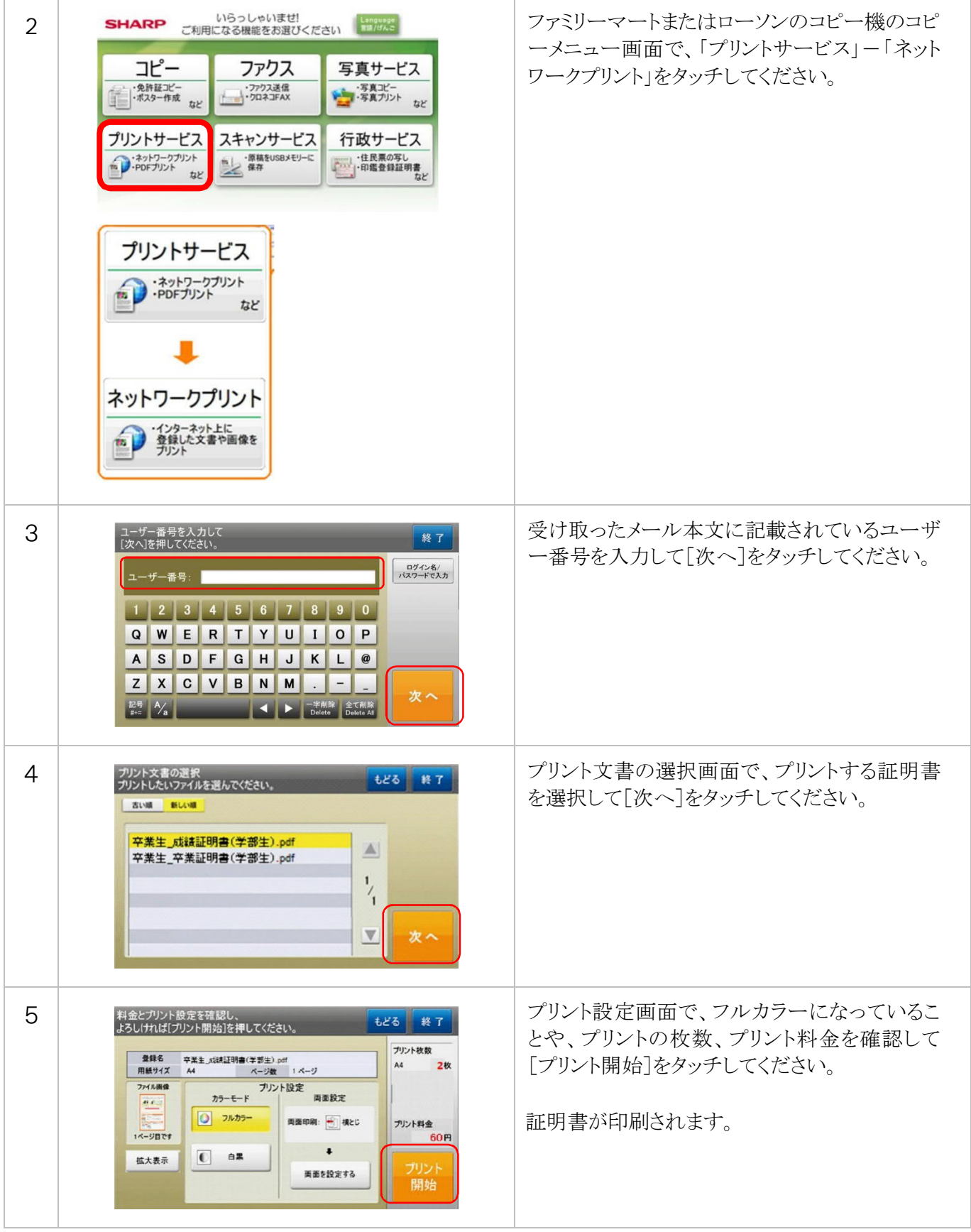